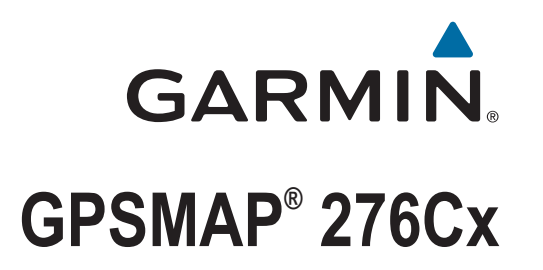

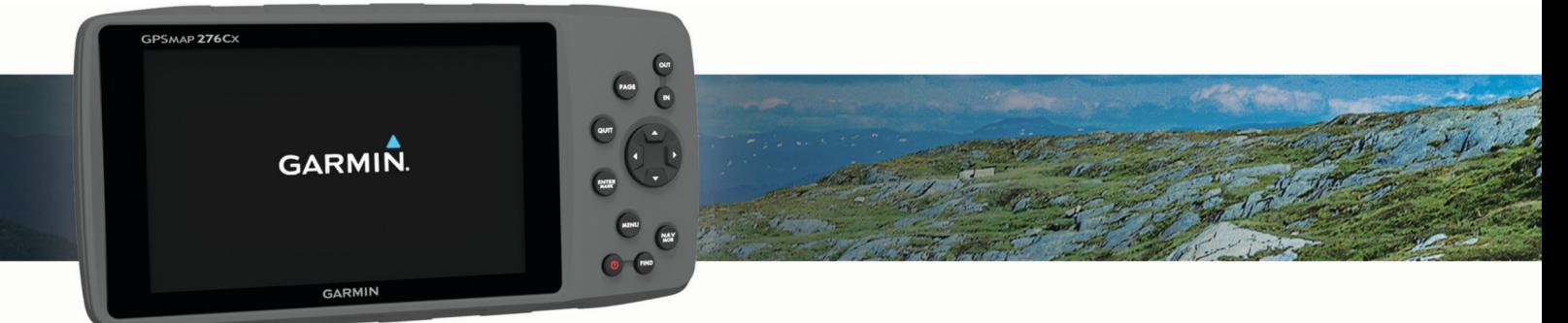

Manual del usuario

#### © 2016 Garmin Ltd. o sus subsidiarias

Todos los derechos reservados. De acuerdo con las leyes de copyright, este manual no podrá copiarse, total o parcialmente, sin el consentimiento por escrito de Garmin. Garmin se reserva el derecho a cambiar o mejorar sus productos y a realizar modificaciones en el contenido de este manual sin la obligación de comunicar a ninguna persona u organización tales modificaciones o mejoras. Visita [www.garmin.com](http://www.garmin.com) para ver actualizaciones e información adicional sobre el uso de este producto.

Garmin®, el logotipo de Garmin, ANT+®, AutoLocate®, GPSMAP® y TracBack® son marcas comerciales de Garmin Ltd. o sus subsidiarias, registradas en Estados Unidos y en otros países. BaseCamp™, Garmin Connect™, Garmin Express™ y HomePort™ son marcas comerciales de Garmin Ltd. o sus subsidiarias. Estas marcas comerciales no se podrán utilizar sin autorización expresa de Garmin.

Android™ es una marca comercial de Google Inc. Apple®y Mac®son marcas comerciales registradas de Apple Inc., registradas en EE. UU. y en otros países. La marca y el logotipo de BLUETOOTH® son propiedad de Bluetooth SIG, Inc. y se utilizan bajo licencia por Garmin. microSD® y el logotipo de microSDHC son marcas comerciales de SD-3C, LLC. Wi-Fi® es una marca registrada de Wi-Fi Alliance Corporation. Windows® y Windows NT® son marcas comerciales registradas de Microsoft Corporation en Estados Unidos y en otros países. Otras marcas y nombres comerciales pertenecen a sus respectivos propietarios.

Este producto cuenta con la certificación ANT+®. Visita [www.thisisant.com/directory](http://www.thisisant.com/directory) para obtener una lista de productos y aplicaciones compatibles.

#### N/M: A03023

El número de registro COFETEL/IFETEL puede ser revisado en el manual a través de la siguiente página de internet.

# Contenido

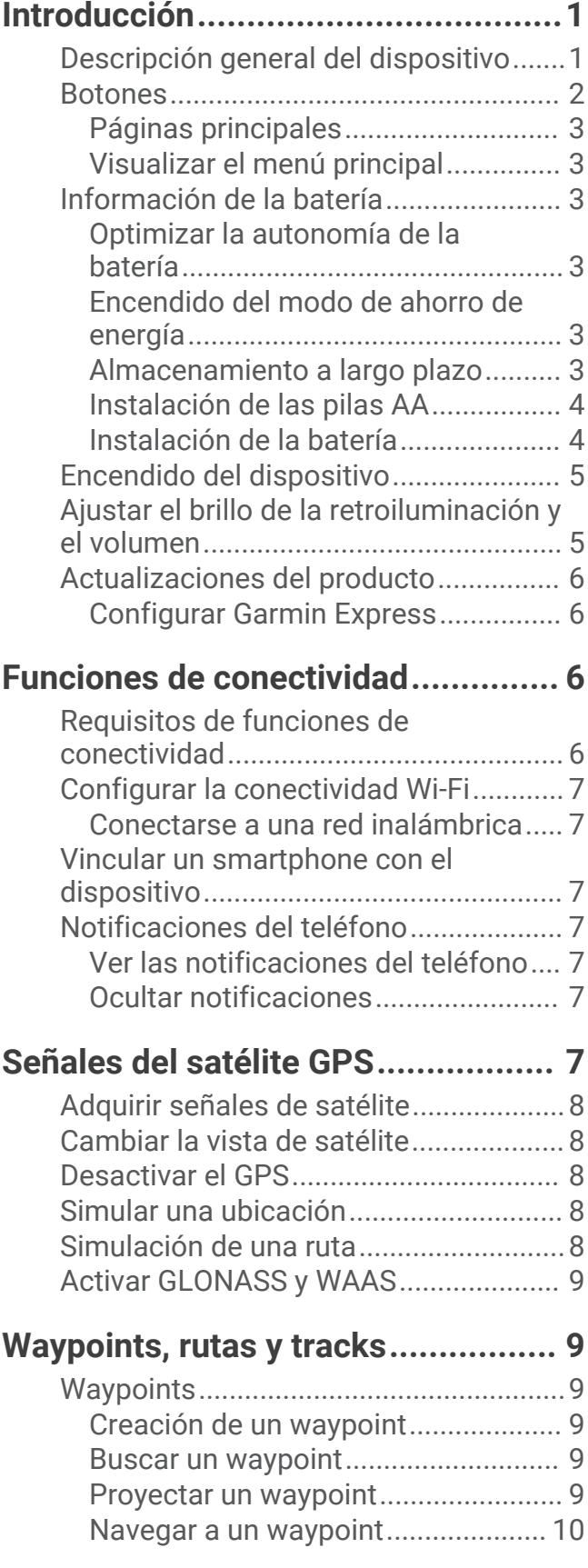

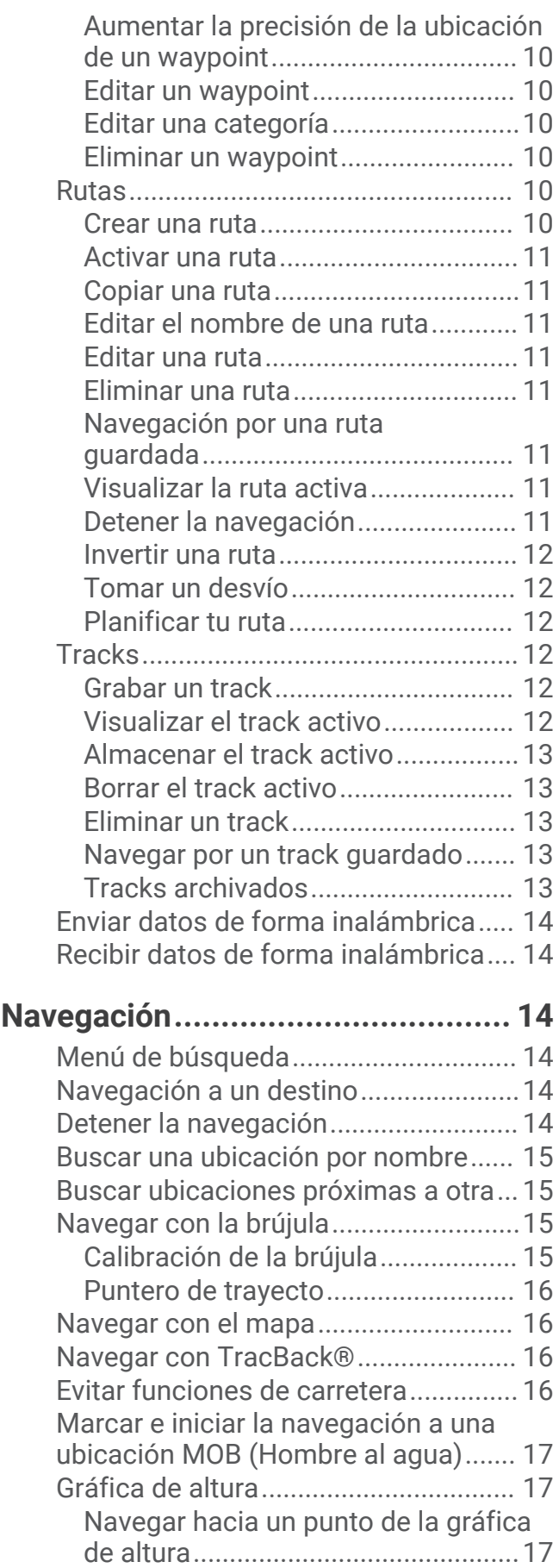

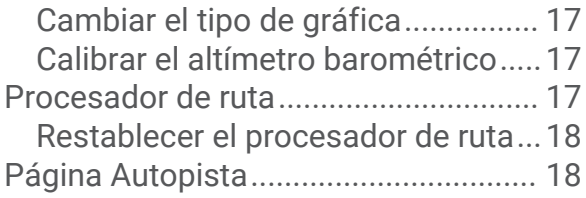

# **[Imágenes de BirdsEye....................](#page-21-0) 18**

### **[Calendarios y datos](#page-21-0)**

# **[meteorológicos..............................](#page-21-0) 18**

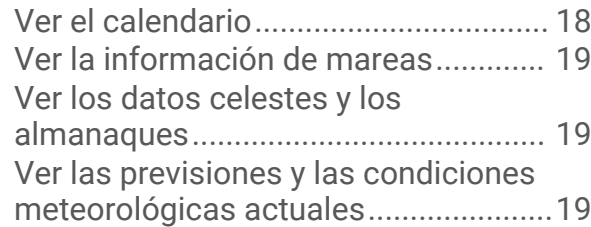

# **[Personalización del dispositivo......](#page-23-0) 20**

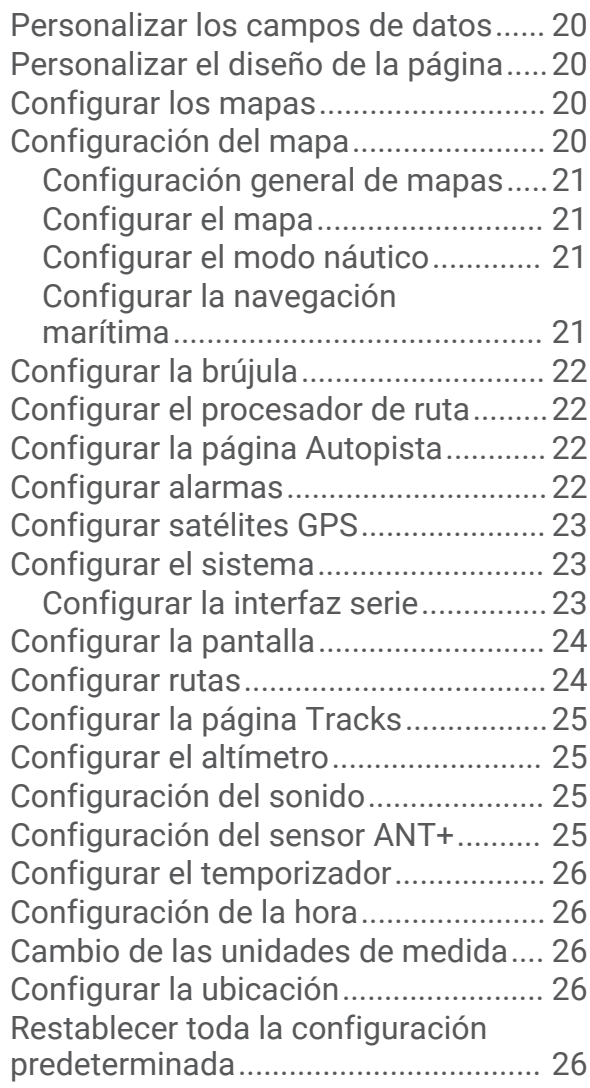

# **[Información del dispositivo............](#page-29-0) 26**

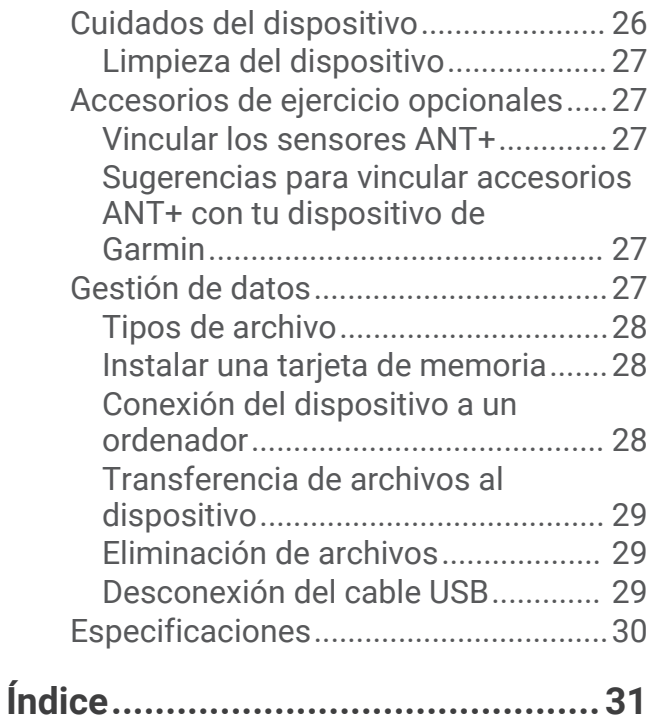

ii Contenido

# Introducción

### **ADVERTENCIA**

<span id="page-4-0"></span>Consulta la guía *Información importante sobre el producto y tu seguridad* que se incluye en la caja del producto y en la que encontrarás advertencias e información importante sobre el producto.

### Descripción general del dispositivo

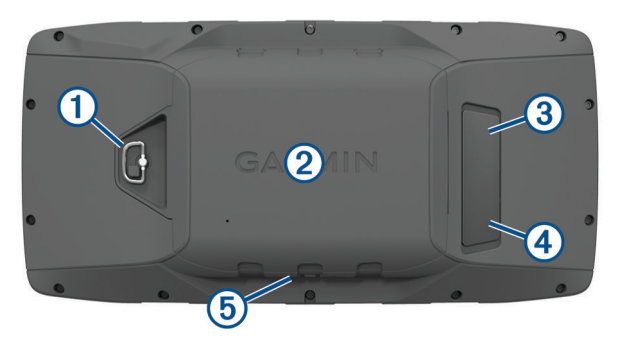

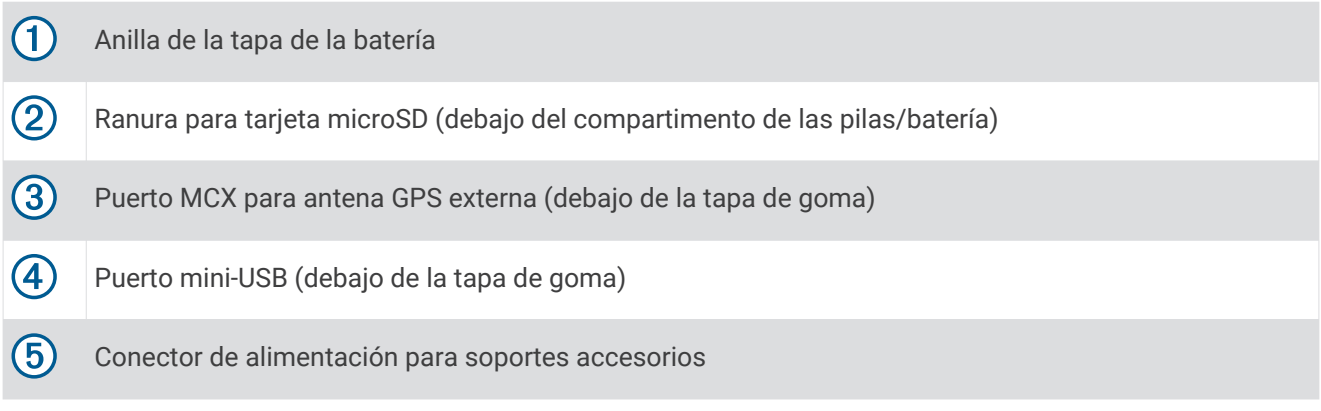

# <span id="page-5-0"></span>Botones

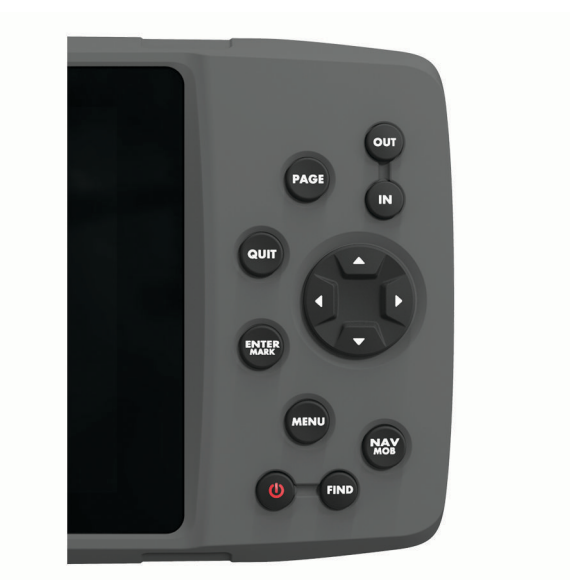

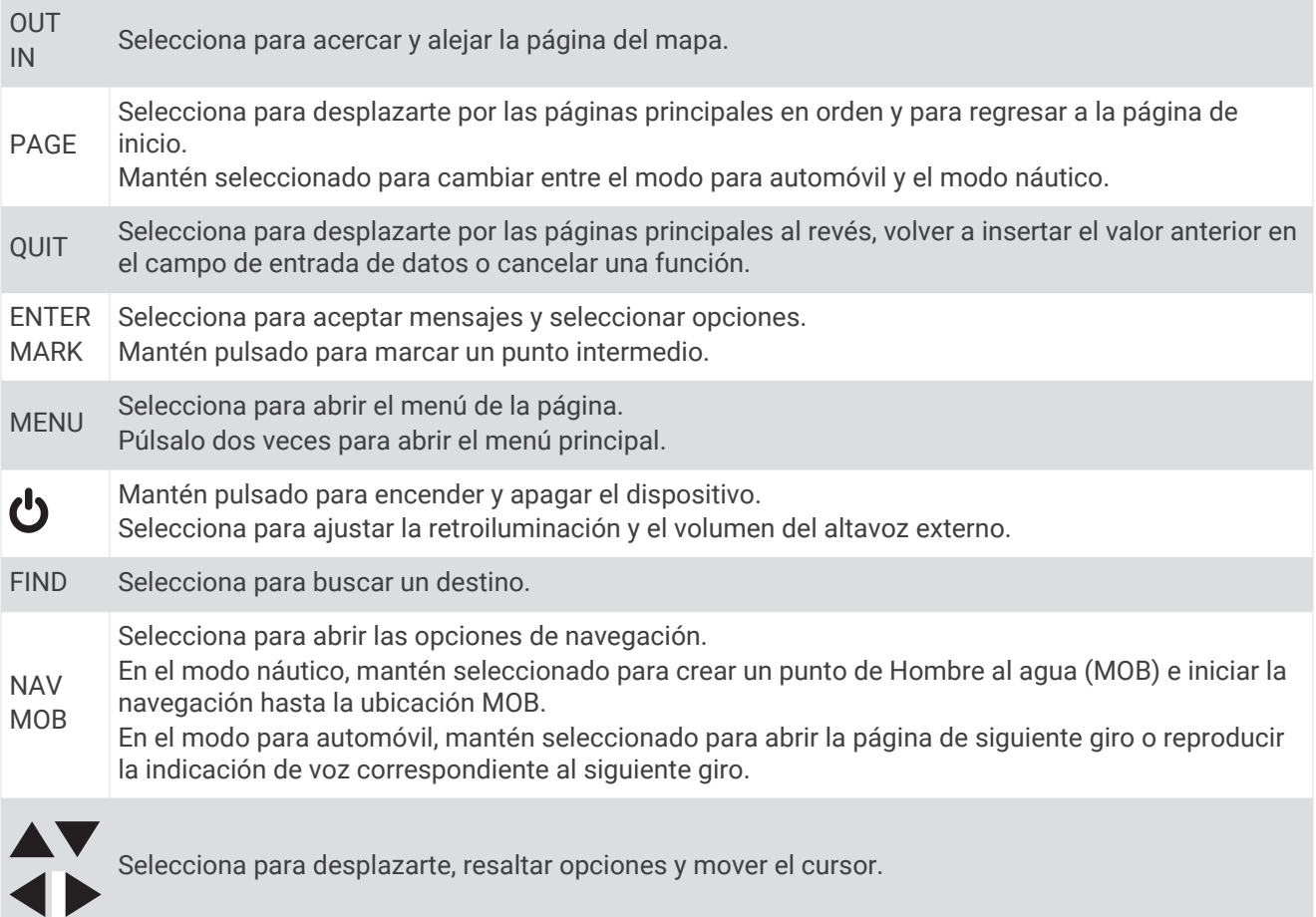

### <span id="page-6-0"></span>Páginas principales

Puedes seleccionar PAGE para desplazarte por las páginas principales, y puedes mantener pulsado PAGE para cambiar entre el modo para automóvil y el modo náutico. El modo de uso determina las páginas principales que se muestran.

- **Modo náutico**: por defecto, en el modo náutico se muestran cinco páginas principales: mapa, brújula, autopista, ruta activa y datos de posición. La página del altímetro se puede activar en la configuración de la pantalla (*[Configurar la pantalla](#page-27-0)*, página 24).
- **Modo para automóvil**: por defecto, en el modo para automóvil se muestran dos páginas principales: mapa y procesador de ruta. Las páginas de autopista, brújula y altímetro se pueden activar en la configuración de la pantalla (*[Configurar la pantalla](#page-27-0)*, página 24).

### Visualizar el menú principal

En la página principal, pulsa **MENU** dos veces para abrir el menú principal.

### Información de la batería

#### **ADVERTENCIA**

El índice de temperatura del dispositivo puede exceder el rango de uso de algunas baterías. Las pilas alcalinas se pueden agrietar a altas temperaturas.

No utilices ningún objeto puntiagudo para extraer las baterías.

#### **ATENCIÓN**

Ponte en contacto con el servicio local de recogida de basura para reciclar correctamente las baterías.

#### *AVISO*

Las pilas alcalinas también pierden una cantidad importante de su capacidad a medida que la temperatura desciende. Usa baterías de litio cuando utilices el dispositivo en condiciones de temperaturas extremadamente bajas.

### Optimizar la autonomía de la batería

Puedes llevar a cabo diversas acciones para aumentar la autonomía de la batería.

- Reduce el brillo de la retroiluminación (*[Ajustar el brillo de la retroiluminación y el volumen](#page-8-0)*, página 5).
- Reduce la duración de la retroiluminación (*[Configurar la pantalla](#page-27-0)*, página 24).
- Utiliza el modo ahorro de energía (*Encendido del modo de ahorro de energía*, página 3).
- Reduce la velocidad de trazado del mapa (*[Configurar el mapa](#page-24-0)*, página 21).
- Desactiva GLONASS (*[Activar GLONASS y WAAS](#page-12-0)*, página 9).

### Encendido del modo de ahorro de energía

Puedes utilizar el modo de ahorro de energía para prolongar la autonomía de la batería.

Selecciona **Ajustes** > **Pantalla** > **Ahorro de energía** > **Activado**.

En el modo de ahorro de energía, la pantalla se apaga cuando se agota el tiempo de espera de la retroiluminación. Puedes seleccionar  $\bigcirc$  para encender la pantalla, y tocar dos veces  $\bigcirc$  para ver la página de estado.

### Almacenamiento a largo plazo

Si no vas a utilizar el dispositivo durante varios meses, extrae las pilas/ batería. Los datos almacenados no se pierden al extraerlas.

### <span id="page-7-0"></span>Instalación de las pilas AA

En lugar de la batería (*Instalación de la batería*, página 4), puedes utilizar pilas alcalinas, NiMH o AA de litio. Te puede resultar útil cuando te encuentres realizando una ruta y no puedas cargar la batería. Utiliza pilas NiMH o de litio para obtener un resultado óptimo.

- Gira la anilla en el sentido contrario a las agujas del reloj y tira de ella para extraer la tapa.
- Introduce las tres pilas AA teniendo en cuenta la polaridad adecuada.

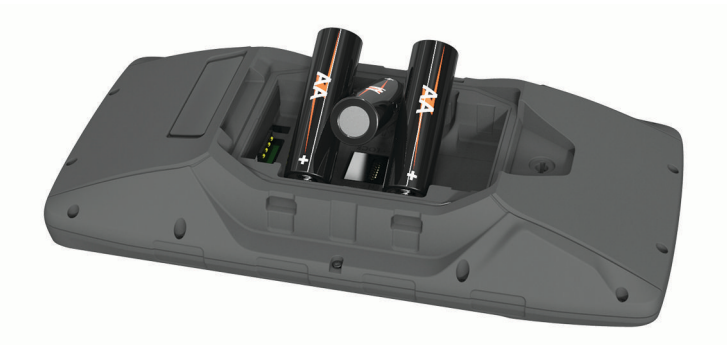

Vuelve a colocar la tapa de la batería y gira la anilla en el sentido de las agujas del reloj.

#### Instalación de la batería

- Gira la anilla en el sentido contrario a las agujas del reloj y tira de ella para extraer la tapa.
- Localiza los contactos de metal que hay en el extremo de la batería de ión-litio.
- Introduce la batería en el compartimento; primero los contactos.

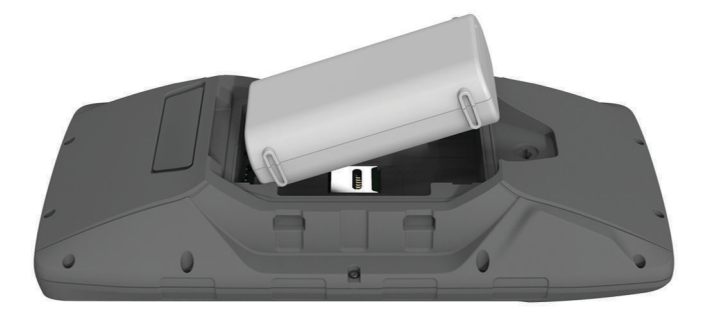

- Presiona la batería suavemente para que encaje.
- Vuelve a colocar la tapa de la batería y gira la anilla en el sentido de las agujas del reloj.

#### <span id="page-8-0"></span>Carga de la batería

#### *AVISO*

Para evitar la corrosión, seca totalmente el puerto USB, la tapa de goma y la zona que la rodea antes de cargar el dispositivo o conectarlo a un ordenador.

No intentes utilizar el dispositivo para cargar una batería no proporcionada por Garmin®. Si intentas cargar una batería no proporcionada por Garmin, se podría dañar el dispositivo y anular la garantía.

Antes de conectar el conector recto del cable USB al dispositivo, es posible que tengas que extraer accesorios de montaje opcionales.

**NOTA:** el dispositivo no se carga si se encuentra fuera del rango de temperatura aprobado (*[Especificaciones](#page-33-0)*, [página 30\)](#page-33-0).

Puedes cargar la batería utilizando una toma de pared estándar o un puerto USB del ordenador.

**1** Levanta el protector de goma  $\overline{1}$  del puerto mini-USB  $\overline{2}$ .

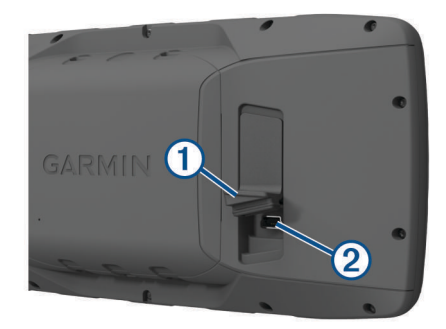

- **2** Conecta el extremo pequeño del cable USB al puerto mini-USB.
- **3** Conecta el extremo USB del cable a un adaptador de CA o a un puerto USB de un ordenador.
- **4** Si es necesario, enchufa el adaptador de CA a una toma de pared estándar. Cuando conectas el dispositivo a una fuente de alimentación, este se enciende.
- **5** Carga la batería completamente.

#### Quitar la batería NiMH

#### **ADVERTENCIA**

No utilices ningún objeto puntiagudo para extraer las baterías.

- **1** Gira la anilla en el sentido contrario a las agujas del reloj y tira de ella para extraer la tapa.
- **2** Tira de un lado de la batería hacia arriba.

### Encendido del dispositivo

Mantén pulsado  $\mathbf{\dot{O}}$ .

### Ajustar el brillo de la retroiluminación y el volumen

Puedes ajustar el brillo de la retroiluminación para prolongar la autonomía de la batería. Si utilizas un altavoz externo con un cable adaptador de 12/24 V con el dispositivo, puedes ajustar el volumen de la salida de audio.

- **1** Selecciona  $\mathbf{\ddot{o}}$ .
- 2 Selecciona  $\triangle y$   $\triangledown$  para ajustar el brillo.
- **3** Selecciona  $\blacktriangleright$  **para ajustar el volumen.**
- **4** Pulsa **ENTER**.

### <span id="page-9-0"></span>Actualizaciones del producto

En el ordenador, instala Garmin Express™ ([www.garmin.com/express\)](http://www.garmin.com/express). En el smartphone, instala la aplicación Garmin Connect™.

Esto te permitirá acceder fácilmente a los siguientes servicios para dispositivos Garmin:

- Actualizaciones de software
- Actualizaciones de mapas
- Carga de datos a Garmin Connect
- Registro del producto

### Configurar Garmin Express

- **1** Conecta el dispositivo al ordenador mediante un cable USB.
- **2** Visita [www.garmin.com/express](http://www.garmin.com/express).
- **3** Sigue las instrucciones que se muestran en la pantalla.

# Funciones de conectividad

Las funciones de conectividad están disponibles en tu dispositivo GPSMAP 276Cx cuando se conecta a un smartphone compatible mediante la tecnología Bluetooth® y se instala la aplicación Garmin Connect en dicho smartphone. Visita [www.garmin.com/apps](http://www.garmin.com/apps) para obtener más información. También hay algunas funciones disponibles cuando conectas tu dispositivo a una red Wi-Fi®.

**Notificaciones del teléfono**: muestra notificaciones y mensajes del teléfono en tu dispositivo GPSMAP 276Cx.

- **LiveTrack**: permite que tus familiares y amigos puedan seguir tus competiciones y actividades de entrenamiento en tiempo real. Puedes invitar a tus seguidores a través del correo electrónico o de las redes sociales, lo que les permitirá ver tus datos en tiempo real en una página de seguimiento de Garmin Connect.
- **Carga de actividades en Garmin Connect**: envía tu actividad de forma automática a tu cuenta de Garmin Connect en cuanto terminas de grabarla.

**Actualizar el software**: te permite actualizar el software del dispositivo.

**El tiempo**: te permite ver las condiciones meteorológicas actuales y las previsiones del tiempo.

### Requisitos de funciones de conectividad

Algunas funciones requieren un smartphone y una aplicación específica en tu smartphone.

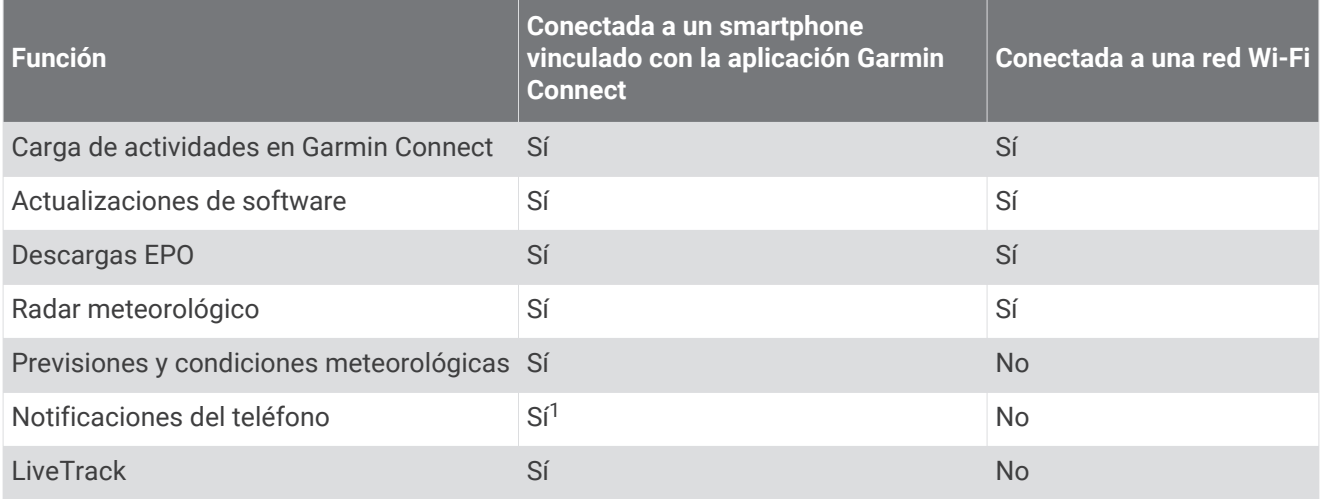

<sup>&</sup>lt;sup>1</sup> El dispositivo recibe notificaciones del teléfono directamente desde un smartphone Apple® vinculado, así como a través de la aplicación Garmin Connect en un smartphone con Android".

### <span id="page-10-0"></span>Configurar la conectividad Wi**‑**Fi

Para poder utilizar las funciones Wi‑Fi, primero debes configurar la conexión Wi‑Fi con la aplicación Garmin Express.

- **1** Visita [www.garmin.com/express](http://www.garmin.com/express) y descarga la aplicación Garmin Express.
- **2** Selecciona el dispositivo.
- **3** Selecciona **Herramientas** > **Utilidades**.
- **4** Sigue las instrucciones que aparecen en pantalla para configurar la conectividad Wi‑Fi con la aplicación Garmin Express.

### Conectarse a una red inalámbrica

- **1** En el menú principal, selecciona **Ajustes** > **Wi-Fi**.
- **2** Si es necesario, selecciona **Wi-Fi** para activar la tecnología Wi‑Fi.
- **3** Selecciona **Añadir red**.
- **4** Selecciona una red inalámbrica de la lista.
- **5** Si es necesario, introduce la contraseña.

El dispositivo guarda la información de la red y se conecta automáticamente cuando vuelves a ese lugar posteriormente.

### Vincular un smartphone con el dispositivo

Vincula el dispositivo GPSMAP 276Cx directamente mediante la aplicación Garmin Connect.

- **1** El smartphone compatible debe estar a una distancia máxima de 10 m (33 ft) del dispositivo.
- **2** Desde la tienda de aplicaciones de tu smartphone, instala y abre la aplicación Garmin Connect.
- **3** Sigue las instrucciones que aparecen en pantalla para crear una cuenta con tu dirección de correo electrónico y conecta el dispositivo GPSMAP 276Cx a tu cuenta.
- **4** En el menú principal del dispositivo, selecciona **Ajustes** > **Bluetooth** > **Activado** > **Vincular disp. móvil**.

Tras vincularlo correctamente, aparece un mensaje y tu dispositivo se sincroniza automáticamente con tu smartphone.

### Notificaciones del teléfono

Para recibir las notificaciones del teléfono, es necesario vincular un smartphone compatible con el dispositivo GPSMAP 276Cx. Cuando tu teléfono recibe mensajes, se envían notificaciones a tu dispositivo.

### Ver las notificaciones del teléfono

Para poder ver las notificaciones, debes vincular el dispositivo con tu smartphone compatible.

- **1** En el menú principal, selecciona **Mensaje**.
- **2** Selecciona una notificación.

### Ocultar notificaciones

Por defecto, las notificaciones aparecen en la pantalla del dispositivo cuando se reciben. Puedes ocultar las notificaciones para que no aparezcan.

En el menú principal, selecciona **Ajustes** > **Bluetooth** > **Notificaciones** > **Ocultar**.

# Señales del satélite GPS

Tras encender el dispositivo, la búsqueda de satélites se inicia automáticamente. Aparece la página de GPS mientras la unidad recoge señales de satélite y adquiere una posición, lo cual debería tardar tan solo unos minutos.

# <span id="page-11-0"></span>Adquirir señales de satélite

Para poder utilizar las funciones de navegación GPS, debes adquirir señales de satélite.

Al encender el dispositivo de navegación, el receptor GPS debe reunir datos del satélite y establecer la ubicación actual. El tiempo necesario para adquirir señales de satélite varía en función de diversos factores, como la distancia con respecto a la ubicación en la que se utilizó por última vez el dispositivo de navegación, si hay una buena panorámica del cielo o el tiempo transcurrido desde la última vez que se utilizó el dispositivo de navegación. La primera vez que enciendas el dispositivo de navegación, puede tardar varios minutos en adquirir las señales de satélite.

- **1** Enciende el dispositivo.
- **2** Espera mientras el dispositivo localiza satélites.

El proceso de adquisición de las señales del satélite puede durar entre 30 y 60 segundos.

**3** Si es necesario, dirígete a un lugar al aire libre, lejos de árboles y edificios altos.

### Cambiar la vista de satélite

- **1** En el menú principal, selecciona **GPS**.
- **2** Selecciona **MENU**.
- **3** Selecciona una opción:
	- Para orientar la vista del satélite con el track actual hacia la parte superior de la pantalla, selecciona **Track arriba**.
	- Para mostrar un único color para cada satélite y su barra de intensidad de señal, selecciona **Multicolor**.

### Desactivar el GPS

Puedes desactivar el GPS en tu dispositivo para detener el seguimiento de tu ubicación.

- **1** En el menú principal, selecciona **GPS**.
- **2** Selecciona **MENU** > **Usar con GPS desactivado**.

### Simular una ubicación

Puedes usar el dispositivo con el GPS desactivado para realizar el mantenimiento de waypoints y rutas o para prolongar la autonomía de la batería. Puedes establecer la ubicación manualmente para ver tu ubicación actual en el mapa.

- **1** En el menú principal, selecciona **GPS**.
- **2** Selecciona **MENU** > **Usar con GPS desactivado**.
- **3** Selecciona una ubicación.
- **4** Selecciona **Utilizar**.

### Simulación de una ruta

Puedes usar el dispositivo con el GPS desactivado para realizar el mantenimiento de waypoints y rutas o para prolongar la autonomía de la batería. Puedes simular la conducción por una ruta mientras el GPS está desactivado.

- **1** En el menú principal, selecciona **GPS**.
- **2** Selecciona **MENU** > **Usar con GPS desactivado**.
- **3** Selecciona una opción:
	- Activa una ruta (*[Activar una ruta](#page-14-0)*, página 11).
	- Navega a un destino (*[Navegación a un destino](#page-17-0)*, página 14).
- **4** Después de activar la ruta o seleccionar un destino, selecciona **Sí** para simular la conducción por la ruta.

# <span id="page-12-0"></span>Activar GLONASS y WAAS

Puedes activar el sistema global de navegación por satélite (GLONASS), un sistema de satélites rusos, para tener un mayor número de satélites disponibles. Si el sistema se utiliza en situaciones de mala visibilidad del cielo, como por ejemplo entre edificios altos, es posible recurrir a esta configuración en combinación con GPS para obtener información de posición más precisa.

Puedes habilitar el sistema de aumento de área amplia (WAAS) en Norteamérica para mejorar la precisión de la información de posición GPS. Cuando se utiliza WAAS, el dispositivo puede tardar más en detectar los satélites.

- **1** En el menú principal, selecciona **MENU** > **GPS**.
- **2** Selecciona **Activar GLONASS** o **Activar WAAS**.

# Waypoints, rutas y tracks

### **Waypoints**

Los waypoints son ubicaciones que se graban y se guardan en el dispositivo. Los waypoints pueden marcar dónde estás, a dónde vas o dónde has estado. Puedes añadir detalles sobre la ubicación, como el nombre, la altura o la profundidad.

Puedes añadir un archivo .gpx que contenga waypoints transfiriendo el archivo a la carpeta GPX (*[Transferencia](#page-32-0) [de archivos al dispositivo](#page-32-0)*, página 29).

### Creación de un waypoint

Puedes guardar la ubicación actual como punto intermedio.

- **1** Mantén pulsado **MARK**.
- **2** Si es necesario, cambia el nombre u otros datos.
- **3** Selecciona **Aceptar**.

#### Buscar un waypoint

- **1** Selecciona **FIND** > **Waypoints**.
- **2** Si fuera necesario, selecciona **MENU** para delimitar la búsqueda.
- **3** Si es necesario, selecciona una opción:
	- Para buscar mediante el nombre del waypoint selecciona **Buscar por nombre**.
	- Para buscar mediante la categoría del waypoint selecciona **Seleccionar categoría**.
	- Para buscar mediante el símbolo del waypoint selecciona **Seleccionar símbolo**.
	- Para buscar cerca de un punto en el mapa, selecciona **Cerca de otro**.
- **4** Selecciona un waypoint de la lista.

#### Proyectar un waypoint

Puedes crear una nueva ubicación proyectando la distancia y el rumbo desde una ubicación marcada hasta una ubicación nueva.

- **1** En el menú principal, selecciona **Puntos**.
- **2** Selecciona un waypoint.
- **3** Selecciona **MENU** > **Proyectar waypoint**.
- **4** Si fuera necesario, selecciona **De** para cambiar la ubicación marcada.
- **5** Introduce la distancia.
- **6** Introduce el rumbo.
- **7** Selecciona **Guardar**.

### <span id="page-13-0"></span>Navegar a un waypoint

- Selecciona **FIND** > **Waypoints**.
- Selecciona un waypoint.
- Selecciona **Ir a**.

### Aumentar la precisión de la ubicación de un waypoint

Puedes hacer que la ubicación de un waypoint sea más precisa. Al calcular el promedio, el dispositivo realiza varias lecturas de la misma ubicación y utiliza el valor promedio para proporcionar más precisión.

- En el menú principal, selecciona **Puntos**.
- Selecciona un waypoint.
- Selecciona **MENU** > **Promediar ubicación**.
- Desplázate a la ubicación del waypoint.
- Selecciona **Iniciar**.
- Sigue las instrucciones que se muestran en la pantalla.
- Cuando la barra de estado de fiabilidad alcance el 100 %, selecciona **Guardar**.

Para obtener un resultado óptimo, recoge de 4 a 8 muestras para el waypoint, esperando al menos 90 minutos entre unas y otras.

### Editar un waypoint

- Selecciona **Puntos**.
- Selecciona un waypoint.
- Selecciona un elemento que quieras editar, como el nombre.
- Introduce la nueva información y selecciona **Hecho**.

#### Editar una categoría

- Selecciona **Puntos** > **MENU** > **Editar categorías**.
- Selecciona una opción:
	- Selecciona una categoría.
	- Selecciona **Añadir**.
- Si es necesario, modifica el nombre.
- Si es necesario, selecciona **Ver en mapa**.
- Si es necesario, selecciona **Usar como predeterminada**.

#### Eliminar un waypoint

- En el menú principal, selecciona **Puntos**.
- Selecciona un waypoint.
- Selecciona **Borrar**.

### Rutas

Una ruta es una secuencia de puntos intermedios o ubicaciones que te llevan a tu destino final.

### Crear una ruta

- En el menú principal, selecciona **Ruta** > **Crear ruta**.
- Selecciona una línea en blanco.
- Selecciona una categoría.
- Selecciona el primer punto de la ruta.
- Selecciona **Aceptar**.
- Repite estos pasos para todos los puntos de la ruta.

#### <span id="page-14-0"></span>Activar una ruta

Puedes activar una ruta para empezar a navegar.

- **1** En el menú principal, selecciona **Ruta**.
- **2** Selecciona una ruta.
- **3** Selecciona **MENU** > **Activar ruta**. La ruta aparece como una línea magenta en el mapa.

### Copiar una ruta

Puedes copiar una ruta existente.

- **1** En el menú principal, selecciona **Ruta**.
- **2** Selecciona una ruta.
- **3** Selecciona **MENU** > **Copiar ruta**. La ruta se duplica y aparece en la lista.

#### Editar el nombre de una ruta

Puedes personalizar el nombre de una ruta para distinguirla.

- **1** En el menú principal, selecciona **Ruta**.
- **2** Selecciona una ruta.
- **3** Selecciona el nombre de la ruta.
- **4** Introduce el nombre nuevo.

#### Editar una ruta

Puedes añadir, borrar o reorganizar los puntos de una ruta.

- **1** En el menú principal, selecciona **Ruta**.
- **2** Selecciona una ruta.
- **3** Selecciona un punto en la ruta.
- **4** Selecciona **MENU**.
- **5** Selecciona una opción:
	- Para introducir un punto adicional en la ruta, selecciona **Insertar waypoint**.
	- Para cambiar el orden de los puntos en la ruta, selecciona **Mover waypoint** y utiliza las flechas.
	- Para borrar el punto de la ruta, selecciona **Borrar waypoint**.

#### Eliminar una ruta

- **1** En el menú principal, selecciona **Ruta**.
- **2** Selecciona una ruta.
- **3** Selecciona **MENU** > **Borrar ruta**.

#### Navegación por una ruta guardada

- **1** Selecciona **NAV** > **Ruta de navegación**.
- **2** Selecciona una ruta.

#### Visualizar la ruta activa

- **1** Cuando estés siguiendo una ruta, selecciona **Ruta** > **Activo** en el menú principal.
- **2** Selecciona un punto en la ruta.
- **3** Selecciona **Mapa** para visualizar la ruta en el mapa.

#### Detener la navegación

Selecciona **NAV** > **Detener navegación**.

### <span id="page-15-0"></span>Invertir una ruta

Puedes cambiar los puntos de inicio y final de tu ruta para navegar por ella en orden inverso.

- **1** En el menú principal, selecciona **Ruta**.
- **2** Selecciona una ruta.
- **3** Selecciona **MENU** > **Invertir**.

### Tomar un desvío

Cuando estés navegando por una ruta, es posible desviarse para rodear obras en la carretera o por cualquier otro motivo.

- **1** Durante la navegación por un trayecto en el modo para automóvil, selecciona **NAV** > **Desvío**.
- **2** Selecciona la longitud del desvío.

El dispositivo volverá a calcular la ruta.

### Planificar tu ruta

Puedes introducir información para calcular los datos del viaje.

- **1** En el menú principal, selecciona **Ruta**.
- **2** Selecciona una ruta.
- **3** Selecciona **MENU** > **Planear ruta**.
- **4** Introduce la información necesaria para planificar la ruta.

**NOTA:** La velocidad de flujo de combustible se mide en unidades por hora. El cambio de las unidades de medida en la configuración del sistema no afecta a la medición del flujo de combustible. Introduce las velocidades de flujo de combustible basándote en la información de tu vehículo (por ejemplo, el manual del propietario o las especificaciones) y fíjate en las unidades de medida (galones o litros).

- **5** Selecciona **QUIT**.
- **6** Utiliza las flechas para ver la información detallada de tu ruta, como por ejemplo el tiempo de cada tramo y la hora de llegada estimada, utilizando como referencia los datos que hayas introducido.

### **Tracks**

Un track es una grabación del recorrido. El track log contiene información sobre los puntos del camino grabado, incluido el tiempo, la ubicación y la altura de cada punto.

### Grabar un track

De forma predeterminada, el dispositivo graba un track log automáticamente mientras está activado y recibe la señal GPS. Puedes detener e iniciar la grabación de tracks de forma manual.

- **1** Empieza a moverte para grabar un track.
- **2** En el menú principal, selecciona **Track** > **Activo**.
- **3** Selecciona una opción:
	- Para pausar la grabación del track, selecciona **Detener**.
	- Para iniciar la grabación del track, selecciona **Iniciar**.

### Visualizar el track activo

- **1** En el menú principal, selecciona **Track** > **Activo**.
- **2** Selecciona una opción:
	- Para que el track activo se muestre en el mapa, selecciona **MENU** > **Ver mapa**.
	- Para que se muestre la gráfica de altura correspondiente al track activo, selecciona **MENU** > **Gráfica de altitud**.

### <span id="page-16-0"></span>Almacenar el track activo

- **1** En el menú principal, selecciona **Track**.
- **2** Selecciona una opción:
	- Selecciona **Guardar** para guardar el track completo.
	- Selecciona **MENU** > **Recibir inalámbricamente** y selecciona una parte.

#### Borrar el track activo

En el menú principal, selecciona **Track** > **Activo** > **Suprimir**.

#### Eliminar un track

- **1** En el menú principal, selecciona **Track**.
- **2** Selecciona una opción:
	- Selecciona **FIT**.
	- Selecciona **GPX**.
	- Selecciona **Archivar**.
- **3** Selecciona un track.
- **4** Selecciona **MENU** > **Borrar**.

#### Navegar por un track guardado

- **1** En el menú principal, selecciona **Track**.
- **2** Selecciona una opción:
	- Selecciona **FIT**.
	- Selecciona **GPX**.
	- Selecciona **Archivar**.
- **3** Selecciona un track.
- **4** Selecciona **MENU** > **Navegar**.
- **5** Selecciona una opción:
	- Selecciona **Original** para navegar por el track original.
	- Selecciona **Invertir** para navegar por el track en sentido inverso.

### Tracks archivados

El dispositivo permite guardar un número limitado de tracks. Si superas esos límites, puede que no haya suficiente memoria para la grabación del track actual. El archivado libera memoria para la grabación del track actual y almacena los tracks archivados en una ubicación diferente de la unidad. El número de tracks archivados que se pueden almacenar está únicamente limitado por el tamaño de la unidad. Puedes transferir tracks archivados del dispositivo al ordenador para guardarlos y verlos utilizando la aplicación Garmin BaseCamp™ .

Puedes archivar manualmente los tracks guardados. Además, puedes crear tracks archivados del track log actual con una programación automática o cuando el track log esté lleno.

#### Archivar tracks automáticamente

Puedes archivar tracks con una programación automática para ahorrar espacio de memoria.

- **1** En el menú principal, selecciona **Ajustes** > **Tracks** > **Archivado automático**.
- **2** Selecciona **Cuando esté lleno**, **Diario** o **Semanal**.

**NOTA:** las opciones Diario y Semanal requieren la grabación GPX.

#### <span id="page-17-0"></span>Archivar tracks manualmente

Puedes archivar manualmente los tracks guardados.

- **1** En el menú principal, selecciona **Track** > **GPX**.
- **2** Selecciona un track.
- **3** Selecciona **MENU** > **Archivar**.

El track se moverá de la lista de tracks guardados a la lista de tracks archivados.

### Enviar datos de forma inalámbrica

Para poder enviar datos de forma inalámbrica, debes estar a menos de 3 m (10 ft) de un dispositivo Garmin compatible.

Tu dispositivo puede enviar o recibir datos cuando está conectado a otro dispositivo o smartphone compatible mediante la tecnología ANT+® . Puedes enviar waypoints, rutas y tracks.

- **1** En el menú principal, selecciona un waypoint, una ruta o un track.
- **2** Selecciona **MENU** > **Enviar inalámbricamente**.

El otro dispositivo compatible deberá estar intentando recibir datos.

**3** Sigue las instrucciones que se muestran en la pantalla.

### Recibir datos de forma inalámbrica

Para poder recibir datos de forma inalámbrica, debes estar a menos de 3 m (10 ft) de un dispositivo Garmin compatible.

Tu dispositivo puede enviar o recibir datos cuando está conectado a otro dispositivo o smartphone compatible mediante la tecnología ANT+. Puedes recibir waypoints, rutas y tracks.

- **1** En el menú principal, selecciona un waypoint, una ruta o un track.
- **2** Selecciona **MENU** > **Recibir inalámbricamente**.

El otro dispositivo compatible deberá estar intentando enviar datos.

**3** Sigue las instrucciones que se muestran en la pantalla.

# Navegación

### Menú de búsqueda

Puedes utilizar el menú de búsqueda para buscar puntos intermedios, ciudades y coordenadas. Puedes descargar y navegar hacia distintos elementos, como fotos y tracks. Se muestran otras categorías si tienes mapas detallados opcionales y compatibles cargados en el dispositivo. Al abrir una categoría, la lista muestra elementos cerca de tu ubicación actual o del puntero del mapa (si está activo).

### Navegación a un destino

- **1** Selecciona **FIND**.
- **2** Selecciona una categoría.
- **3** Selecciona un destino.
- **4** Selecciona **Ir a**.

La ruta aparece como una línea magenta en el mapa.

**5** Navega utilizando el mapa (*[Navegar con el mapa](#page-19-0)*, página 16) o la brújula (*[Navegar con la brújula](#page-18-0)*, [página 15\)](#page-18-0).

### Detener la navegación

Selecciona **NAV** > **Detener navegación**.

### <span id="page-18-0"></span>Buscar una ubicación por nombre

- **1** Selecciona **FIND** > **Waypoints**.
- **2** Selecciona **MENU** > **Buscar por nombre**. Las ubicaciones se ordenan alfabéticamente por el nombre.

### Buscar ubicaciones próximas a otra

- **1** Selecciona **FIND** > **MENU** > **Cerca de otro**.
- **2** Utiliza las flechas para mover el puntero del mapa hasta la nueva ubicación.
- **3** Selecciona **Utilizar**.

### Navegar con la brújula

Cuando navegas a un destino,  $\blacktriangle$  señala al destino, independientemente de la dirección en la que te estés desplazando.

- **1** Comienza a navegar hacia un destino (*[Navegación a un destino](#page-17-0)*, página 14).
- **2** Selecciona **PAGE** para abrir la brújula.
- **3** Gírala hasta que  $\Lambda$  apunte hacia la parte superior de la brújula y continúa moviéndote en esa dirección hasta llegar al destino.

### Calibración de la brújula

**NOTA:** debes realizar la calibración de la brújula electrónica en el exterior. No te coloques cerca de objetos que influyan en los campos magnéticos, tales como automóviles, edificios o tendidos eléctricos.

El dispositivo tiene una brújula electrónica de tres ejes. Deberás calibrar la brújula después de haberte desplazado largas distancias si has experimentado cambios de temperatura o has cambiado las pilas.

- **1** En la brújula, selecciona **MENU**.
- **2** Selecciona **Calibrar brújula** > **Iniciar**.
- **3** Sigue las instrucciones que se muestran en la pantalla.

### <span id="page-19-0"></span>Puntero de trayecto

**NOTA:** la configuración varía en función del modo seleccionado.

El puntero de trayecto resulta muy útil cuando navegas hacia tu destino en línea recta. Puede ayudarte a navegar de vuelta a la línea de trayecto cuando te desvías para evitar obstáculos o elementos peligrosos. Para activar el puntero de trayecto, selecciona **MENU** > **Mostrar CDI** en la brújula.

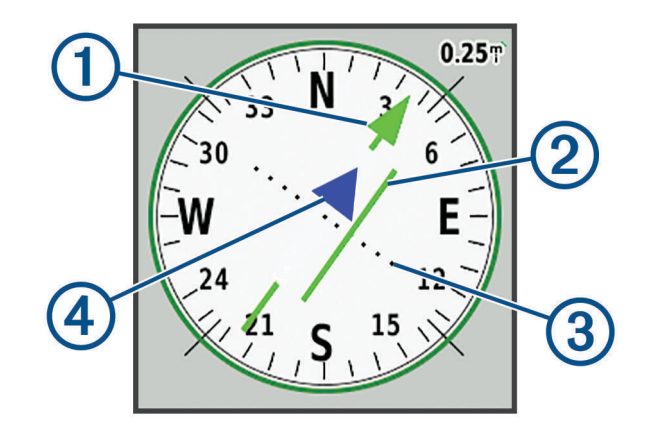

- Puntero de la línea de trayecto. Indica la dirección de la línea de trayecto deseada desde tu punto de inicio al siguiente waypoint.
- Indicador de desvío de trayecto (CDI). Indica la ubicación de la línea de trayecto deseada en relación a tu  $\left( 2\right)$ ubicación. Si el CDI está alineado con el puntero de la línea de trayecto, vas por el trayecto correcto.
- Distancia de desvío de trayecto. Los puntos indican la distancia de desviación. La distancia represen-3 tada por cada punto se indica en la escala de la esquina superior derecha.
- $(4)$ Indicador de/hacia. Indica si te diriges hacia el siguiente waypoint o si vienes de él.

### Navegar con el mapa

- **1** Comienza a navegar hacia un destino (*[Navegación a un destino](#page-17-0)*, página 14).
- **2** Selecciona **PAGE** para abrir el mapa.

Un triángulo azul representa tu ubicación en el mapa. A medida que te desplazas, el triángulo azul se mueve y deja un track log (rastro).

- **3** Lleva a cabo una o más de las siguientes acciones:
	- Utiliza las flechas para ver áreas diferentes.
	- Selecciona **IN** y **OUT** para acercar y alejar el mapa.

### Navegar con TracBack®

Mientras navegas, puedes navegar de vuelta al inicio del track. Esta opción puede ser útil para encontrar el camino de vuelta al camping, al inicio del sendero o al muelle.

- **1** Selecciona **NAV** > **TracBack**.
- **2** Selecciona el punto hasta el que quieres navegar.
- **3** Navega utilizando el mapa (*Navegar con el mapa*, página 16) o la brújula (*[Navegar con la brújula](#page-18-0)*, página 15).

### Evitar funciones de carretera

Puedes seleccionar las características de carretera que quieras evitar, como carreteras de pago, carreteras sin asfaltar o caminos estrechos.

- **1** Selecciona **Ajustes** > **Rutas** > **Elementos a evitar**.
- **2** Selecciona las características de carretera que deseas evitar en las rutas.

### <span id="page-20-0"></span>Marcar e iniciar la navegación a una ubicación MOB (Hombre al agua)

Para poder utilizar la función de hombre al agua, el Modo de uso debe ajustarse a Náutico.

Puedes guardar una ubicación Hombre al agua (MOB) y comenzar a navegar de vuelta hacia ella automáticamente.

- **1** En el modo náutico, mantén pulsado **MOB**.
- **2** Selecciona **Sí**.

El mapa se abre y muestra la ruta hacia la ubicación MOB. La apariencia por defecto de la ruta es una línea magenta.

**3** Navega utilizando el mapa (*[Navegar con el mapa](#page-19-0)*, página 16) o la brújula (*[Navegar con la brújula](#page-18-0)*, página 15).

### Gráfica de altura

De forma predeterminada, la gráfica de altura muestra la altura de la distancia recorrida. Puedes seleccionar cualquier punto de la gráfica para ver detalles sobre dicho punto. Puedes personalizar la configuración de altitud (*[Configurar el altímetro](#page-28-0)*, página 25).

### Navegar hacia un punto de la gráfica de altura

- **1** Utiliza las flechas para seleccionar un punto individual en la gráfica.
- **2** Pulsa **ENTER**.
- **3** Navega utilizando el mapa (*[Navegar con el mapa](#page-19-0)*, página 16).

### Cambiar el tipo de gráfica

Puedes cambiar la gráfica de altura para que se muestre la presión y la altura a lo largo de un periodo de tiempo o distancia.

- **1** En el menú principal, selecciona **Ajustes** > **Altímetro** > **Tipo de gráfica**.
- **2** Selecciona un tipo de gráfica.

### Calibrar el altímetro barométrico

Puedes calibrar el altímetro barométrico de forma manual si conoces la altura o la presión barométrica correctas.

- **1** Dirígete a una ubicación en la que conozcas la altura o la presión barométrica.
- **2** En la página del altímetro, selecciona **MENU** > **Configurar altímetro** > **Calibrar altímetro**.
- **3** En el campo **Calibrar con**, selecciona una opción:
	- Selecciona **Altura actual** e introduce la altura.
	- Selecciona **Presión al nivel del mar** e introduce la presión.
	- Selecciona **Altitud GPS**.
- **4** Selecciona **Calibrar**.

### Procesador de ruta

El procesador de ruta muestra tu velocidad actual, velocidad media, velocidad máxima, el cuentakilómetros de ruta y otras estadísticas útiles. Puedes personalizar el diseño del procesador de ruta, los controles y los campos de datos.

### <span id="page-21-0"></span>Restablecer el procesador de ruta

Para que la información sea precisa, restablece la información de ruta antes de emprender una ruta.

- **1** Selecciona **Procesador de ruta** > **MENU**.
- **2** Selecciona una opción:
	- Selecciona **Restablecer datos de ruta** para poner a cero los valores de la ruta actual.
	- Selecciona **Restablecer velocidad máxima** para poner a cero la velocidad máxima.
	- Selecciona **Restablecer cuentakilómetros** para poner a cero el cuentakilómetros.
	- Selecciona **Restablecer todo** para poner a cero todos los valores del procesador de ruta.

### Página Autopista

La página Autopista proporciona indicaciones sobre la dirección durante la navegación hasta tu destino. En la gráfica de la autopista se muestran todos los waypoints de la ruta en orden. La línea que atraviesa la autopista por el centro representa la línea de tu track favorito. Puedes personalizar el diseño de la página y los campos de datos.

# Imágenes de BirdsEye

Puedes descargar y ver imágenes por satélite detalladas en el dispositivo con el software Garmin BaseCamp y una suscripción a las imágenes de BirdsEye. Visita [garmin.com/birdseye](http://garmin.com/birdseye) y [garmin.com/basecamp](http://garmin.com/basecamp) para obtener más información.

# Calendarios y datos meteorológicos

### Ver el calendario

Puedes ver la actividad del dispositivo para días específicos, como por ejemplo cuándo se guardó un waypoint. También puedes ver información diaria sobre los almanaques de sol y luna, así como de caza y pesca.

- **1** En el menú principal, selecciona **Calendario**.
- **2** Selecciona **Vista de día**, **Vista de semana** o **Vista de mes**.
- **3** Si es necesario, selecciona las flechas de la parte superior de la pantalla para ver distintas fechas.
- **4** Selecciona **MENU**.
- **5** Selecciona una opción:
	- Para volver al día actual, selecciona **Usar fecha actual**.
	- Para ver datos cerca de tu ubicación actual, de un punto del mapa o de un punto de interés, selecciona **Cambiar referencia**.
	- Para ver los datos celestes y los almanaques, selecciona **Ver sol y luna** o **Ver caza y pesca**.

### <span id="page-22-0"></span>Ver la información de mareas

Puedes ver información acerca de la estación de mareas, incluidas la altura de la marea y cuándo se producirán las siguientes mareas alta y baja.

- **1** En el menú principal, selecciona **Cielo** > **Marea** > **a**.
- **2** Si fuera necesario, selecciona **MENU** para delimitar la búsqueda.
- **3** Si es necesario, selecciona una opción:
	- Para buscar cerca de la ubicación actual, selecciona **Cerca de la ubicación actual**.
	- Para buscar cerca de la posición del puntero en el mapa, selecciona **Próximo al puntero del mapa**.
	- Para buscar cerca de una ubicación, como por ejemplo una ciudad, una playa o un puerto, selecciona **Cerca de otro**.
	- Para buscar cerca del destino de la navegación activa, selecciona **Cerca del destino**.

Se mostrará una lista de las estaciones de mareas que haya cerca de la ubicación seleccionada.

**4** Selecciona una estación.

Aparecerá una carta con las mareas correspondientes a las próximas 24 horas de la fecha actual, en la que se mostrará la altura de la marea actual, así como cuándo se producirán las próximas mareas alta y baja.

- **5** Selecciona **MENU**.
- **6** Selecciona una opción:
	- Para explorar la carta de mareas, selecciona **Mover cursor**.
	- Para ver la información de las mareas para una fecha diferente, selecciona **Activado** e introduce una fecha.

### Ver los datos celestes y los almanaques

- **1** En el menú principal, selecciona **Cielo**.
- **2** Selecciona una opción:
	- Para ver la información de mareas, selecciona **Marea**.
	- Para ver información sobre la salida y puesta del sol, y la salida y puesta de la luna, selecciona **Sol y luna**.
	- Para ver los mejores momentos previstos para cazar y pescar, selecciona **Caza y pesca**.
- **3** Si es necesario, selecciona **Fecha** para ver un día diferente.

Puedes seleccionar **MENU** > **Usar fecha actual** para regresar al día actual.

### Ver las previsiones y las condiciones meteorológicas actuales

Para ver la información de previsión meteorológica actual, el dispositivo debe conectarse a un smartphone con Garmin Connect (*[Vincular un smartphone con el dispositivo](#page-10-0)*, página 7).

Para ver la información del radar meteorológico, tu dispositivo debe tener conexión a Internet. Puedes conectarte a un smartphone que tenga conexión a Internet o a una red inalámbrica.

Puedes ver las previsiones y las condiciones meteorológicas actuales y el radar meteorológico en el mapa.

- **1** En el menú principal, selecciona **El tiempo**.
- **2** Selecciona una opción:
	- Para ver las previsiones y las condiciones meteorológicas actuales, selecciona **Actual**.
	- Para ver el radar meteorológico en el mapa, selecciona **Mapa**.

# Personalización del dispositivo

### <span id="page-23-0"></span>Personalizar los campos de datos

Para poder personalizar los campos de datos, primero se debe seleccionar un diseño de página que contenga campos de datos (*Personalizar el diseño de la página*, página 20).

Puedes personalizar los campos de datos que aparecen en cada página principal.

- **1** Selecciona una página.
- **2** Selecciona **MENU** > **Cambiar campos de datos**.
- **3** Selecciona el campo de datos que quieras cambiar.
- **4** Selecciona el campo de datos nuevo.

### Personalizar el diseño de la página

- **1** Selecciona una página.
- **2** Selecciona **MENU** > **Configurar diseño de página**.
- **3** Selecciona un diseño de página.

### Configurar los mapas

Puedes activar o desactivar los mapas que estén instalados en el dispositivo.

En la página del mapa, selecciona **MENU** > **Configurar mapas**.

# Configuración del mapa

En la página del mapa, selecciona **MENU** > **Configuración del mapa**.

**NOTA:** para opciones con nivel de zoom, los elementos del mapa no aparecen si el nivel de zoom del mapa es superior al nivel seleccionado.

- **General**: establece la configuración de la presentación general de los mapas, como el nivel de detalle y la orientación (*[Configuración general de mapas](#page-24-0)*, página 21).
- **Mapa**: establece la configuración de la pantalla del mapa, como la velocidad de trazado del mapa (*[Configurar el](#page-24-0) mapa*[, página 21\)](#page-24-0).
- **Línea**: muestra la línea de rumbo en el mapa y hace que se muestre en función de la distancia o el tiempo. Ajusta el nivel de zoom en el que se mostrarán los elementos del mapa.
- **Waypoint**: ajusta el nivel de zoom en el que se mostrarán los elementos del mapa y establece el tamaño del texto de los mismos.
- **Náutico**: establece la configuración de la pantalla del mapa en modo náutico (*[Configurar el modo náutico](#page-24-0)*, [página 21\)](#page-24-0). Ajusta el nivel de zoom en el que se mostrarán los elementos del mapa y establece el tamaño del texto de los mismos.
- **Navegación marítima**: establece la presentación de varios símbolos de la carta en el modo náutico (*[Configurar](#page-24-0) [la navegación marítima](#page-24-0)*, página 21).
- **Ciudad**: ajusta el nivel de zoom en el que se mostrarán los elementos del mapa y establece el tamaño del texto de los mismos.
- **Carretera**: ajusta el nivel de zoom en el que se mostrarán los elementos del mapa y establece el tamaño del texto de los mismos.
- **Punto**: ajusta el nivel de zoom en el que se mostrarán los elementos del mapa y establece el tamaño del texto de los mismos.
- **Área**: ajusta el nivel de zoom en el que se mostrarán los elementos del mapa y establece el tamaño del texto de los mismos.
- **Topo**: ajusta el nivel de zoom en el que se mostrarán los elementos del mapa y establece el tamaño del texto de los mismos.
- **Cuadrícula**: ajusta el nivel de zoom en el que se mostrarán los elementos del mapa.

### <span id="page-24-0"></span>Configuración general de mapas

En la página del mapa, selecciona **MENU** > **Configuración del mapa** > **General**.

- **Detalle**: selecciona el nivel de detalle del mapa. Si optas por mostrar un nivel de detalle más elevado, es posible que el mapa tarde más en volver a trazarse.
- **Zoom automático**: ajusta automáticamente el nivel de zoom para un uso óptimo del mapa. Cuando la opción Desactivado está seleccionada, debes acercar y alejar la imagen manualmente.
- **Centrar en carretera**: bloquea el triángulo azul, que representa tu posición en el mapa, en la carretera más cercana. Esta opción resulta de especial utilidad al conducir o navegar por carreteras.
- **Orientación**: ajusta el modo en que se muestra el mapa en la página. La opción Norte arriba muestra el norte en la parte superior de la pantalla. La opción Track arriba muestra la dirección de desplazamiento actual hacia la parte superior de la pantalla. La opción Automóvil muestra una perspectiva para automóvil con la dirección de desplazamiento en la parte superior.

#### Configurar el mapa

En la página del mapa, selecciona **MENU** > **Configuración del mapa** > **Mapa**.

**Relieve sombreado**: muestra los detalles del mapa en relieve (si está disponible) o desactiva el sombreado. **Contornos del mapa**: activa o desactiva los contornos del mapa.

**Indicaciones por texto**: establece el momento en el que las indicaciones por texto se muestran en el mapa.

**Velocidad del mapa**: ajusta la velocidad a la que se traza el mapa. Cuanto mayor sea la velocidad de trazado del mapa, más se reduce la autonomía de la batería.

### Configurar el modo náutico

En la página del mapa, selecciona **MENU** > **Configuración del mapa** > **Náutico**.

**NOTA:** Algunas opciones de configuración solo están disponibles al comprar mapas o cartas opcionales. Visita maps.garmin.com/marine para obtener más información.

**Servicios e instalaciones**: muestra las ubicaciones de los servicios náuticos en la carta.

**Sondeos de punto**: activa la medición de la profundidad en la carta.

**Estaciones de mareas**: muestra los indicadores de la estación de mareas en la carta.

- **Modo de carta marítima**: configura el tipo de carta que utiliza el dispositivo cuando muestra datos marítimos. La opción Náuticas muestra los distintos elementos del mapa con diferentes colores para que los POI náuticos se lean con mayor facilidad y el mapa refleje el patrón de trazado de las cartas en papel. La opción Pesca (requiere mapas náuticos) muestra una vista detallada de las curvas de nivel y los sondeos de profundidad y simplifica la presentación del mapa para disponer de una visualización óptima al pescar.
- **Sombreado de seguridad**: activa el sombreado de los contornos de profundidad que son menos profundos que la profundidad especificada.

### Configurar la navegación marítima

En la página del mapa, selecciona **MENU** > **Configuración del mapa** > **Navegación marítima**.

**Conjunto de símbolos**: establece los símbolos de la carta en el modo náutico. La opción NOAA muestra símbolos de carta de la National Oceanic and Atmospheric Administration. La opción Internacional muestra símbolos de carta de la International Association of Lighthouse Authorities.

**Sectores de luz**: muestra y configura la presentación de sectores de luz en la carta.

# <span id="page-25-0"></span>Configurar la brújula

En la brújula, selecciona **MENU**.

- **Configurar diseño de página**: te permite cambiar el diseño de la página (*[Personalizar el diseño de la página](#page-23-0)*, [página 20\)](#page-23-0).
- **Mostrar CDI**: muestra el puntero de trayecto (*[Puntero de trayecto](#page-19-0)*, página 16).
- **Mostrar indicador de control**: muestra un indicador de rumbo que señala el destino en las páginas de datos mientras navegas en el modo Náutico.
- **Cambiar campos de datos**: personaliza los campos de datos de la brújula.
- **Ajustar escala**: establece la escala de la distancia existente entre los puntos del indicador de desvío del trayecto.
- **Activar cambio de brújula automático**: cambia automáticamente de una brújula electrónica a una brújula GPS cuando te desplazas a una velocidad mayor durante un periodo de tiempo determinado.
- **Calibrar brújula**: te permite calibrar la brújula si el funcionamiento de la brújula es irregular, por ejemplo, tras haber recorrido largas distancias o tras cambios de temperatura extremos (*[Calibración de la brújula](#page-18-0)*, [página 15\)](#page-18-0).
- **Restablecer valores predeterminados**: restablece la configuración de la brújula a los valores predeterminados de fábrica.

### Configurar el procesador de ruta

En la página del procesador de ruta, selecciona MENU.

- **Configurar diseño de página**: te permite cambiar el diseño de la página (*[Personalizar el diseño de la página](#page-23-0)*, [página 20\)](#page-23-0).
- **Restablecer datos de ruta**: restablece los valores de la ruta actual a cero. Esto no restablece tus valores máximos.
- **Restablecer velocidad máxima**: restablece el valor de velocidad máximo a cero.
- **Restablecer cuentakilómetros**: restablece el valor del cuentakilómetros a cero.
- **Restablecer todo**: restablece todos los valores del procesador de ruta a cero. Para que la información sea precisa, restablece la información de ruta antes de emprender una ruta.
- **Restablecer valores predeterminados**: restablece el procesador de ruta a la configuración predeterminada de fábrica.

### Configurar la página Autopista

En la página Autopista, selecciona **MENU**.

- **Configurar diseño de página**: te permite cambiar el diseño de la página (*[Personalizar el diseño de la página](#page-23-0)*, [página 20\)](#page-23-0).
- **Cambiar campos de datos**: te permite cambiar los campos de datos (*[Personalizar los campos de datos](#page-23-0)*, [página 20\)](#page-23-0).
- **Configuración de autopista**: permite establecer la configuración de presentación de la página Autopista, como la activación de líneas para el tramo activo y el track log.

### Configurar alarmas

En el menú principal, selecciona **Alarmas**.

**Reloj**: permite programar una alarma diaria.

**Siguiente giro**: establece una alarma para que suena a una determinada distancia o tiempo de un giro.

**Llegada**: establece una alarma para que suene a una determinada distancia o tiempo de un destino.

- **Garreo**: establece una alarma para que suene al superar una distancia de desvío especificada mientras estás fondeado.
- **Desvío de trayecto**: establece una alarma para que suene cuando se produzca un desvío de trayecto según una distancia determinada.

# <span id="page-26-0"></span>Configurar satélites GPS

En el menú principal, selecciona **GPS** > **MENU**.

**NOTA:** algunos ajustes solo están disponibles cuando está activada la opción Usar con GPS desactivado.

**Usar con GPS desactivado**: te permite desactivar el GPS.

**Usar con GPS activado**: te permite activar el GPS.

**Track arriba**: indica si los satélites se muestran con los anillos orientados con el norte hacia la parte superior de la pantalla o con el track actual hacia la parte superior de la misma.

**Color único**: te permite seleccionar si la página de satélites se muestra en varios colores o en un único color.

**Establecer localización en el mapa**: te permite marcar tu ubicación actual en el mapa. Puedes utilizar esta ubicación para crear rutas o buscar ubicaciones guardadas.

Posición de AutoLocate: calcula tu posición GPS a través de la función AutoLocate<sup>®</sup> de Garmin.

### Configurar el sistema

En el menú principal, selecciona **Ajustes** > **Sistema**.

**Modo del sistema**: establece el sistema de satélite en GPS, GPS + GLONASS o en Modo Demo (GPS desactivado).

**Modo de uso**: permite configurar el dispositivo para que funcione en modo Náutico o Automóvil.

**Idioma del texto**: establece el idioma del texto del dispositivo.

**NOTA:** al cambiar el idioma del texto, no se modifica el idioma de los datos de mapas o de los datos introducidos por el usuario, como los nombres de las calles.

- **WAAS/EGNOS**: configura el sistema para que utilice datos del Sistema de aumento de área amplia/Servicio de superposición de navegación geoestacionario europeo (WAAS/EGNOS, del inglés Wide Area Augmentation System/European Geostationary Navigation Overlay Service).
- **Alimentación externa des.**: configura el modo de alimentación cuando se desconecta de la alimentación externa.

**Alimentación externa act.**: configura el modo de alimentación cuando se conecta a la alimentación externa.

**Interfaz**: establece el formato de la interfaz serie (*Configurar la interfaz serie*, página 23).

**Tipo de pilas AA**: permite seleccionar el tipo de pilas AA que estás utilizando.

**NOTA:** esta configuración está desactivada cuando el paquete de batería está instalado.

### Configurar la interfaz serie

Selecciona **Ajustes** > **Sistema** > **Interfaz**.

- **Garmin Spanner**: te permite utilizar el puerto USB del dispositivo con la mayoría de programas de mapas compatibles con NMEA 0183 mediante la creación de un puerto serie virtual.
- **Garmin serie**: configura el dispositivo para que utilice un formato exclusivo de Garmin para intercambiar datos de waypoints, rutas y tracks con un ordenador.
- **Entrada/salida NMEA**: configura el dispositivo para que utilice una entrada y salida NMEA 0183 estándar.
- **Salida de texto**: ofrece una salida de texto ASCII simple de información sobre ubicación y velocidad.
- **RTCM**: permite al dispositivo recibir información del sistema de posicionamiento global diferencial (DGPS, del inglés Differential Global Positioning System) desde otro dispositivo que proporcione datos de la Comisión radiotécnica para servicios marítimos (RTCM, del inglés Radio Technical Commission For Maritime Services) en formato SC-104.
- **MTP**: configura el dispositivo para que utilice Media Transfer Protocol (MTP) para acceder al sistema de archivos del dispositivo en lugar del modo de almacenamiento masivo.

# <span id="page-27-0"></span>Configurar la pantalla

En el menú principal, selecciona **Ajustes** > **Pantalla**.

- **Modo de color**: permite seleccionar un modo de color de día o de noche. Si seleccionas la opción Automático, el dispositivo cambiará automáticamente a los modos de color de día o de noche en función de la hora.
- **Ahorro de energía**: prolonga la autonomía de las pilas al apagar la pantalla cuando se agota el tiempo de espera de la retroiluminación.

**Menú principal**: cambia el estilo del sistema del menú.

**Captura de pantalla**: te permite guardar la imagen de la pantalla del dispositivo.

**Duración retroilumin.**: ajusta el tiempo que tarda en desactivarse la retroiluminación.

**Ajuste al anochecer**: permite que el dispositivo ajuste la retroiluminación para una visualización óptima durante la noche.

**Página Autopista**: indica si la página Autopista aparece en la secuencia de páginas principales.

**Página Brújula**: indica si la página Brújula aparece en la secuencia de páginas principales.

**Intensidad de retroiluminación**: ajusta el brillo de la retroiluminación.

**Página Altímetro**: indica si la página Altímetro aparece en la secuencia de páginas principales.

### Configurar rutas

La configuración de rutas disponible varía en función de la actividad seleccionada.

En el menú principal, selecciona **Ajustes** > **Rutas**.

- **Actividad**: establece una actividad empleada para transporte durante la ruta. El dispositivo calcula rutas optimizadas para el tipo de actividad que estés llevando a cabo.
- **Método de cálculo**: permite seleccionar el método empleado para calcular la ruta.
- **Centrar en carretera**: bloquea el triángulo azul, que representa tu posición en el mapa, en la carretera más cercana. Esta opción resulta de especial utilidad al conducir o navegar por carreteras.
- **Recálculo fuera de ruta**: establece las preferencias a la hora de recalcular la ruta cuando se navega fuera de una ruta activa.
- **Elementos a evitar**: establece los tipos de carreteras, terrenos y métodos de transporte que se deben evitar durante la navegación.
- **Transiciones de ruta**: configura la forma en la que el dispositivo pasa de un punto de la ruta al siguiente en el modo Náutico. La opción Distancia te guía hacia el siguiente punto de la ruta cuando te encuentras a una distancia determinada del punto actual.
- **Mensaje emerg. Sig. giro**: activa las indicaciones automáticas o las indicaciones mientras mantienes pulsada la tecla NAV.

# <span id="page-28-0"></span>Configurar la página Tracks

En el menú principal, selecciona **Ajustes** > **Tracks**.

**Método de grabación**: establece un método de grabación de tracks.

- **Intervalo**: establece una velocidad de grabación del track log. Si se graban puntos con mayor frecuencia se crea un track más detallado, pero el track log se llena más rápidamente.
- **Color**: cambia el color de la línea del track en el mapa.
- **Archivado automático**: establece un método de archivo automático para organizar tus tracks. Los tracks se guardan y borran automáticamente.
- **Formato de salida**: configura el dispositivo para que se guarde el track como archivo GPX/FIT (*[Tipos de](#page-31-0) archivo*[, página 28](#page-31-0)).

La opción Actividades (FIT) registra tu actividad con información deportiva adaptada para la aplicación Garmin Connect y puede utilizarse para la navegación.

La opción Tracks (GPX/FIT) registra tu actividad tanto como un track tradicional que puede visualizarse en el mapa y usarse para la navegación, como una actividad con información deportiva.

- **Grabar ruta**: establece una opción de grabación de ruta.
- **Restablecer datos grabados**: establece una opción de restablecimiento. La opción Track y ruta permite restablecer los datos de track y ruta cuando finalizas el track activo. La opción Notificado te solicita que selecciones los datos que deseas restablecer.

# Configurar el altímetro

En el menú principal, selecciona **Ajustes** > **Altímetro**.

- **Modo barómetro**: establece el modo barómetro. La opción Altitud variable permite que el barómetro mida los cambios de altura cuando te desplazas. La opción Altura fija supone que el dispositivo está parado en una altura fija. La presión barométrica sólo debería cambiar debido a condiciones meteorológicas.
- **Tipo de gráfica**: te permite ver los cambios de altura a lo largo de un periodo de tiempo o distancia, la presión barométrica o los cambios de la presión atmosférica a lo largo de un periodo de tiempo.
- **Calibración automática**: calibra automáticamente el altímetro cada vez que se inicia una actividad. Siempre que el dispositivo reciba señal GPS y la calibración Continuo esté activada, el dispositivo calibrará el altímetro de forma automática.
- **Calibrar altímetro**: te permite calibrar el altímetro barométrico de forma manual cuando conoces la altura o la presión barométrica correctas (*[Calibrar el altímetro barométrico](#page-20-0)*, página 17).

# Configuración del sonido

En el menú principal, selecciona **Ajustes** > **Sonido**.

**Pitido**: establece el pitido para que suene para alarmas y selecciones.

**Tono de atención**: establece el tono que suena antes de las indicaciones de voz.

**Indicación de voz**: establece la indicación de voz para que suene para Indicación y estado, Solo indicaciones de ruta o Sin indicaciones de voz.

**Idioma de la voz**: cambia el idioma de las indicaciones de voz.

**Volumen del altavoz**: ajusta el nivel de volumen de los auriculares o el altavoz externo.

### Configuración del sensor ANT+

Para obtener más información acerca de los accesorios de ejercicio opcionales, consulta la *[Accesorios de](#page-30-0)  [ejercicio opcionales](#page-30-0)*, página 27.

# <span id="page-29-0"></span>Configurar el temporizador

En el menú principal, selecciona **Ajustes** > **Temporizador**.

**Usuario**: te permite configurar el temporizador para que la cuenta sea hacia delante o hacia atrás. También puedes restablecer el temporizador y desactivarlo. Puedes introducir un tiempo para que se utilice en la cuenta hacia delante o hacia atrás.

**Náutico**: establece el temporizador para que aparezca en la página del compás en el modo Náutico.

# Configuración de la hora

Selecciona **Ajustes** > **Hora**.

**Formato horario**: configura el dispositivo para que utilice el formato de 12 o de 24 horas.

**Huso horario**: establece el huso horario del dispositivo. Automático establece automáticamente el huso horario en función de tu posición GPS.

### Cambio de las unidades de medida

Puedes personalizar las unidades de medida que se utilizan para la distancia y la velocidad, la altura, la profundidad, la temperatura, la presión y la velocidad vertical.

- **1** Selecciona **Ajustes** > **Unidades**.
- **2** Selecciona un tipo de medida.
- **3** Selecciona una unidad de medida.

# Configurar la ubicación

**NOTA:** no cambies el formato de posición ni el sistema de coordenadas del datum del mapa a menos que estés utilizando un mapa o carta que especifique un formato de posición diferente.

En el menú principal, selecciona **Ajustes** > **Ubicación**.

**Formato de posición**: establece el formato de posición en el que se muestra una lectura de ubicación.

**Datum del mapa**: establece el sistema de coordenadas con el que está estructurado el mapa.

- **Esferoide del mapa**: muestra el sistema de coordenadas que está utilizando el dispositivo. El sistema de coordenadas predeterminado es WGS 84.
- **Rumbo**: establece las referencias de dirección utilizadas para calcular la información de rumbo. La opción Variación magnética automática establece la declinación magnética para tu ubicación automáticamente. La opción Verdadero establece el norte geográfico como referencia de rumbo. La opción Cuadrícula establece el norte de la cuadrícula (000º) como referencia de rumbo. La opción Magnética del usuario te permite establecer manualmente la variación magnética en tu ubicación.

### Restablecer toda la configuración predeterminada

Puedes restablecer toda la configuración a los valores predeterminados de fábrica.

En el menú principal, selecciona **Ajustes** > **Sistema** > **MENU** > **Todos los valores predeterminados de la unidad** > **Sí**.

# Información del dispositivo

### Cuidados del dispositivo

*AVISO*

No guardes el dispositivo en lugares en los que pueda quedar expuesto durante periodos prolongados a temperaturas extremas, ya que podría sufrir daños irreversibles.

No utilices disolventes, productos químicos ni insecticidas que puedan dañar los componentes plásticos y acabados.

Para evitar daños en el puerto USB no olvides protegerlo firmemente con la tapa de goma.

### <span id="page-30-0"></span>Limpieza del dispositivo

#### *AVISO*

El sudor o la humedad, incluso en pequeñas cantidades, pueden provocar corrosión en los contactos eléctricos cuando el dispositivo está conectado a un cargador. La corrosión puede impedir que se transfieran datos o se cargue correctamente.

- **1** Limpia el dispositivo con un paño humedecido en una solución suave de detergente.
- **2** Seca el dispositivo.

Después de limpiarlo, deja que se seque por completo.

### Accesorios de ejercicio opcionales

Puedes utilizar accesorios de ejercicio opcionales, como un monitor de frecuencia cardiaca o un sensor de cadencia, con el dispositivo. Estos accesorios utilizan tecnología inalámbrica ANT+ para enviar datos al dispositivo.

Para poder utilizar el accesorio con tu dispositivo, primero debes instalar el accesorio siguiendo las instrucciones incluidas con el mismo.

### Vincular los sensores ANT+

Para poder realizar la vinculación, debes ponerte el monitor de frecuencia cardiaca o instalar el sensor. La vinculación consiste en conectar sensores inalámbricos ANT+, por ejemplo, conectar un monitor de frecuencia cardiaca a tu dispositivo.

**1** Coloca el dispositivo a menos de 3 m (10 ft) del sensor.

**NOTA:** aléjate 10 m (30 ft) de otros sensores ANT+ mientras se realiza la vinculación.

- **2** En el menú principal, selecciona **Ajustes** > **Sensor ANT**.
- **3** Selecciona tu sensor.
- **4** Selecciona **Buscar nuevo**.

Cuando el sensor esté vinculado al dispositivo, el estado del sensor cambiará de Buscando a Conectado.

#### Sugerencias para vincular accesorios ANT+ con tu dispositivo de Garmin

- Comprueba que el accesorio ANT+ es compatible con el dispositivo de Garmin.
- Antes de vincular el accesorio ANT+ con el dispositivo de Garmin, sitúate a una distancia de 10 m (32,9 pies) de otros accesorios ANT+.
- Coloca el dispositivo Garmin en el área de alcance de 3 m (10 pies) del accesorio ANT+.
- Tras la primera vinculación, el dispositivo de Garmin reconocerá automáticamente el accesorio ANT+ cada vez que se active. Este proceso se produce automáticamente al encender el dispositivo de Garmin y solo tarda unos segundos si los accesorios están activados y funcionan correctamente.
- Cuando está vinculado, el dispositivo de Garmin solo recibe datos de tu accesorio y puedes acercarte a otros accesorios.

### Gestión de datos

Puedes almacenar archivos en el dispositivo. Este dispone, además, de una ranura de tarjeta de memoria para almacenar datos adicionales.

**NOTA:** el dispositivo no es compatible con Windows® 95, 98, Me, Windows NT® ni Mac® OS 10.3 ni ninguna versión anterior.

### <span id="page-31-0"></span>Tipos de archivo

El dispositivo de mano admite los siguientes tipos de archivos:

- Archivos de BaseCamp o HomePort™. Visita [www.garmin.com/trip\\_planning.](http://www.garmin.com/trip_planning)
- Archivos de rutas GPS, tracks y waypoints.
- Archivos de geocachés GPX.
- Archivos de fotografías JPEG.
- Archivos de POI personalizados GPI de POI Loader de Garmin. Visita [www.garmin.com/products/poiloader](http://www.garmin.com/products/poiloader).
- Archivos FIT para exportar a Garmin Connect.

### Instalar una tarjeta de memoria

Puedes instalar una tarjeta de memoria microSD<sup>®</sup>, de hasta 32 GB, para disponer de más espacio de almacenamiento o mapas previamente cargados.

- **1** Gira la anilla hacia la izquierda y tira de ella para extraer la tapa.
- **2** Extrae las pilas.
- **3** En el compartimento de las pilas, desliza el soporte de la ranura de la tarjeta  $\overline{1}$ ) hacia la izquierda y levántalo.

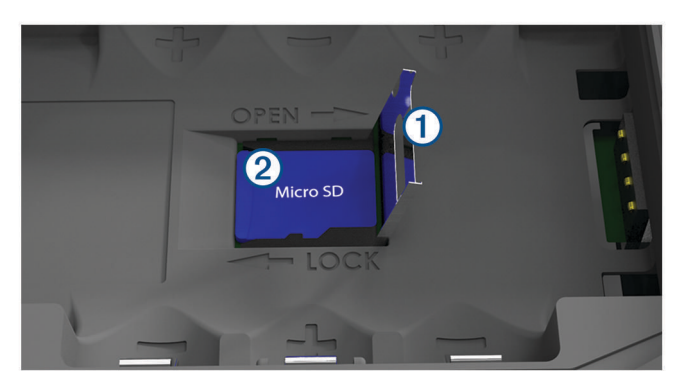

- **4** Coloca la tarjeta de memoria 2 con los contactos dorados hacia abajo.
- **5** Cierra el soporte de la ranura de la tarjeta.
- **6** Desliza el soporte de la ranura de la tarjeta hacia la derecha para bloquearlo.
- **7** Vuelve a colocar las pilas.
- **8** Vuelve a colocar la tapa de la batería y gira la anilla hacia la derecha.

### Conexión del dispositivo a un ordenador

#### *AVISO*

Para evitar la corrosión, seca totalmente el puerto USB, la tapa de goma y la zona que la rodea antes de cargar el dispositivo o conectarlo a un ordenador.

- **1** Levanta la tapa de goma del puerto USB.
- **2** Enchufa el extremo pequeño del cable USB en el puerto USB del dispositivo.
- **3** Conecta el extremo grande del cable USB a un puerto USB del ordenador.

El dispositivo y la tarjeta de memoria (opcional) aparecen como unidades extraíbles en Mi PC en los equipos Windows y como volúmenes montados en los equipos Mac.

### <span id="page-32-0"></span>Transferencia de archivos al dispositivo

**1** Conecta el dispositivo al ordenador.

En equipos Windows, el dispositivo aparecerá como una unidad extraíble o un dispositivo portátil y es posible que la tarjeta de memoria aparezca como una segunda unidad extraíble. En equipos Mac, el dispositivo y la tarjeta de memoria aparecerán como dispositivos de almacenamiento extraíble.

**NOTA:** es posible que algunos ordenadores con varias unidades en red no muestren las unidades del dispositivo adecuadamente. Consulta la documentación del sistema operativo para obtener más información sobre cómo asignar la unidad.

- **2** En el ordenador, abre el explorador de archivos.
- **3** Selecciona un archivo.
- **4** Selecciona **Editar** > **Copiar**.
- **5** Abre el dispositivo portátil, unidad o volumen correspondiente al dispositivo o la tarjeta de memoria.
- **6** Ve a una carpeta.
- **7** Selecciona **Editar** > **Pegar**.

El archivo aparecerá en la lista de archivos de la memoria del dispositivo o en la tarjeta de memoria.

### Eliminación de archivos

#### *AVISO*

Si no conoces la función de un archivo, no lo borres. La memoria del dispositivo contiene archivos de sistema importantes que no se deben borrar.

- **1** Abre la unidad o el volumen **Garmin**.
- **2** Si es necesario, abre una carpeta o volumen.
- **3** Selecciona un archivo.
- **4** Pulsa la tecla **Suprimir** en el teclado.

### Desconexión del cable USB

Si el dispositivo está conectado al ordenador como unidad o volumen extraíble, debes desconectarlo del ordenador de forma segura para evitar la pérdida de datos. Si el dispositivo está conectado al ordenador Windows como dispositivo portátil, no es necesario desconectarlo de forma segura.

- **1** Realiza una de estas acciones:
	- Para ordenadores con Windows, selecciona el icono **Quitar hardware de forma segura** situado en la bandeja del sistema y, a continuación, selecciona el dispositivo.
	- Para ordenadores con Mac, arrastra el icono del volumen a la papelera.
- **2** Desconecta el cable del ordenador.

# <span id="page-33-0"></span>Especificaciones

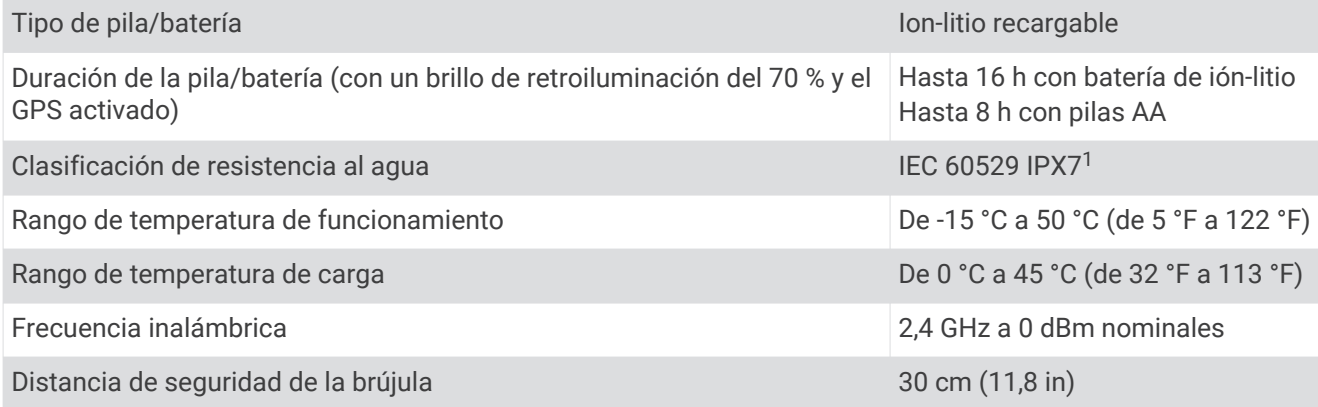

 $^1$  El dispositivo resiste la inmersión accidental en el agua a una profundidad de hasta 1 m durante 30 min. Para obtener más información, visita [www.garmin.com/waterrating](http://www.garmin.com/waterrating).

### **Índice**

#### <span id="page-34-0"></span>**A**

accesorios **[27](#page-30-0)** alarmas desvío de trayecto **[22](#page-25-0)** garreo **[22](#page-25-0)** almacenar datos **[28](#page-31-0)** almanaque caza y pesca **[18](#page-21-0)** hora de amanecer y anochecer **[18,](#page-21-0) [19](#page-22-0)** periodos de caza y pesca **[19](#page-22-0)** altímetro **[17](#page-20-0), [25](#page-28-0)** altura **[17](#page-20-0)** gráfica **[17](#page-20-0)** archivos, transferir **[28,](#page-31-0) [29](#page-32-0)** automóvil, modo **[3](#page-6-0)**

#### **B**

barómetro **[17](#page-20-0)** BaseCamp **[23](#page-26-0), [28](#page-31-0)** batería **[3](#page-6-0), [30](#page-33-0)** almacenamiento **[3](#page-6-0)** cargar **[5](#page-8-0)** instalar **[4](#page-7-0)** optimizar **[3](#page-6-0)** Bluetooth tecnología **[6](#page-9-0)** borrar, todos los datos del usuario **[29](#page-32-0)** botón de encendido **[5](#page-8-0)** botones **[1,](#page-4-0) [3](#page-6-0)** brújula **[16](#page-19-0)** calibrar **[15](#page-18-0)** configurar **[22](#page-25-0)** navegar **[15](#page-18-0)** buscar ubicaciones **[14](#page-17-0)**

#### **C**

calendario **[18](#page-21-0), [19](#page-22-0)** calibrar, altímetro **[17](#page-20-0)** campos de datos **[20](#page-23-0)** cargar **[5](#page-8-0)** compartir datos **[14](#page-17-0)** configuración **[20](#page-23-0)[–26](#page-29-0)** configuración de la hora **[26](#page-29-0)** configuración del mapa **[21](#page-24-0)** configuración del sistema **[23](#page-26-0)** configuración del temporizador **[26](#page-29-0)** configurar **[21,](#page-24-0) [25](#page-28-0)** dispositivo **[24](#page-27-0)**

#### **D**

datos, transferir **[28](#page-31-0)** datos de usuario, borrar **[29](#page-32-0)** Destino **[14](#page-17-0)** diseño de página **[20](#page-23-0)** dispositivo, cuidados **[26](#page-29-0)**

#### **E**

el tiempo **[19](#page-22-0)** elementos a evitar, funciones de carretera **[16](#page-19-0)** entreno **[6](#page-9-0)** especificaciones **[30](#page-33-0)**

#### **F**

formato de posición **[26](#page-29-0)**

**G** Garmin Connect **[6](#page-9-0), [7](#page-10-0)** Garmin Express **[6,](#page-9-0) [7](#page-10-0)** actualizar software **[6](#page-9-0)** geocachés **[28](#page-31-0)** GLONASS **[9](#page-12-0)** GPS **[8](#page-11-0)** configuración **[23](#page-26-0)** página de satélites **[23](#page-26-0)** señal **[8](#page-11-0)**

#### **H**

hombre al agua (MOB) **[17](#page-20-0)** HomePort **[28](#page-31-0)** hora de amanecer y anochecer **[18,](#page-21-0) [19](#page-22-0)** husos horarios **[26](#page-29-0)**

#### **I**

Imágenes de BirdsEye **[18](#page-21-0)** información de ruta, ver **[17](#page-20-0)**

#### **L**

limpiar el dispositivo **[27](#page-30-0)**

#### **M**

mapas **[12](#page-15-0), [16](#page-19-0), [20](#page-23-0)** actualizar **[6](#page-9-0)** configuración **[20,](#page-23-0) [21](#page-24-0)** navegar **[16](#page-19-0)** mareas **[19](#page-22-0)** menú principal, usar **[3](#page-6-0)** MOB **[17](#page-20-0)**

#### **N**

náutico **[3](#page-6-0)** configuración **[21](#page-24-0)** configurar **[21](#page-24-0)** navegación **[14,](#page-17-0) [16–](#page-19-0)[18](#page-21-0)** brújula **[15](#page-18-0)** detener **[11,](#page-14-0) [14](#page-17-0)** puntero de trayecto **[16](#page-19-0)** notificaciones **[7](#page-10-0)**

### **O**

ordenador, conectar **[28](#page-31-0)**

#### **P**

página de satélites **[23](#page-26-0)** pantalla, configuración **[24](#page-27-0)** periodos de caza y pesca **[19](#page-22-0)** períodos de caza y pesca **[18](#page-21-0)** personalizar el dispositivo **[20](#page-23-0)** pila/batería **[5](#page-8-0)** optimizar **[3,](#page-6-0) [24](#page-27-0)** planificador de viajes. *Consulta* rutas procesador de ruta **[17,](#page-20-0) [18](#page-21-0)**

#### **R**

reinicio del dispositivo **[26](#page-29-0)** resistencia al agua **[30](#page-33-0)** retroiluminación **[3](#page-6-0), [24](#page-27-0)** rutas **[10–](#page-13-0)[12](#page-15-0), [18](#page-21-0)** borrar **[11](#page-14-0)** cálculo **[12](#page-15-0)** configurar **[24](#page-27-0)** crear **[10](#page-13-0)** editar **[11](#page-14-0)** navegar **[11](#page-14-0), [12](#page-15-0)** ver **[11](#page-14-0)**

#### **S**

sensores ANT+ **[25](#page-28-0)** vincular **[27](#page-30-0)** señales del satélite **[8](#page-11-0)** adquirir **[8](#page-11-0)** rutas **[8](#page-11-0)** ubicaciones **[8](#page-11-0)** smartphone **[14](#page-17-0)** aplicaciones **[6](#page-9-0)** vincular **[7](#page-10-0)** software, actualizar **[6](#page-9-0) T** tarjeta de memoria **[28](#page-31-0)** tarjeta microSD. *Consulta* tarjeta de memoria Tarjeta microSD **[1](#page-4-0)**

tecnología Bluetooth **[6,](#page-9-0) [7](#page-10-0)** temperatura **[30](#page-33-0)**

TracBack **[16](#page-19-0)** tracks **[12](#page-15-0), [13](#page-16-0)** archivar **[13,](#page-16-0) [14](#page-17-0)** configurar **[25](#page-28-0)** navegar **[13](#page-16-0)** transferir archivos **[14](#page-17-0), [28](#page-31-0)** tracks **[14](#page-17-0)**

#### **U**

ubicaciones editar **[9](#page-12-0)** guardar **[9](#page-12-0)** unidades de medida **[26](#page-29-0)** USB **[23](#page-26-0)** conector **[1](#page-4-0)** desconectar **[29](#page-32-0)** modo de almacenamiento masivo **[28](#page-31-0)** transferir archivos **[28](#page-31-0)**

#### **V**

vincular sensores ANT+ **[27](#page-30-0)** smartphone **[7](#page-10-0)**

#### **W**

WAAS **[9,](#page-12-0) [23](#page-26-0)** waypoints **[9,](#page-12-0) [15](#page-18-0)** borrar **[10](#page-13-0)** editar **[9,](#page-12-0) [10](#page-13-0)** guardar **[9](#page-12-0)** navegar **[10](#page-13-0)** proyectar **[9](#page-12-0)** Wi‑Fi, conectar **[7](#page-10-0)**

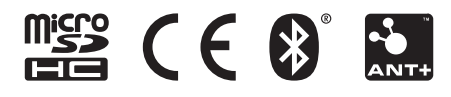

Junio de 2021 GUID-008DA605-0E64-441D-8204-9F6383EB050C v4